## SAVING A COURSE TO THE COMMONS

#### Complete the following steps to save a course to the Commons.

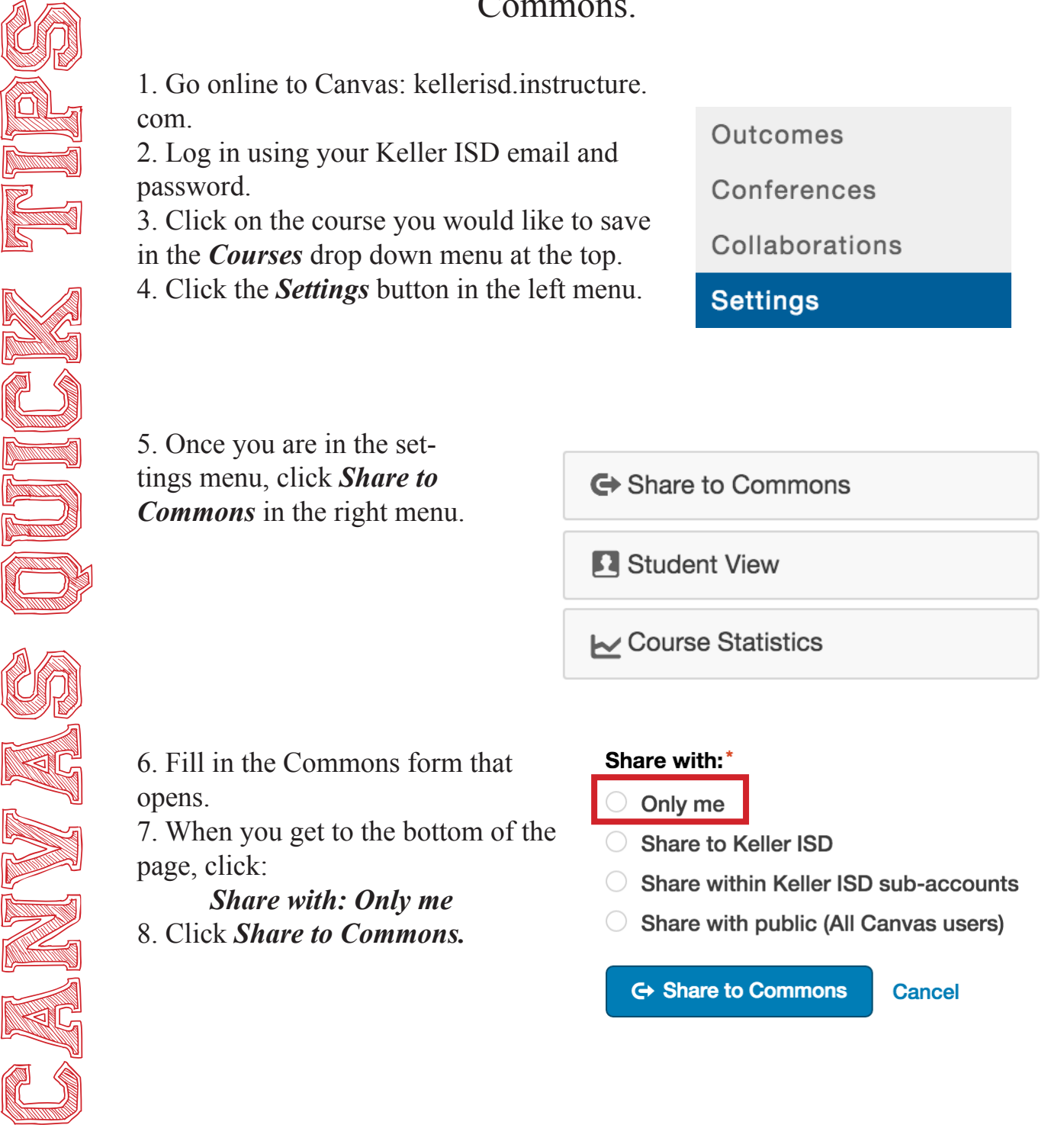

Keller ISD Professional Development

# SAVING A COURSE TO THE COMMONS

#### Complete the following steps to save a course to the Commons.

To Add the Course into a New Course: 1. Click the *Commons* link in the top menu.

4. Click the *Courses* icon in the center menu.

Commons

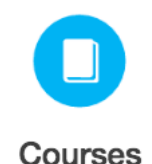

**Shared with** 5. Click the drop down arrow next to *Shared*  **Public** 6. Choose *My Private Resources*. **Keller ISD My Private Resources** 

7. Only the courses shared to yourself will show in the results posted below. Look for the course you just saved to the Commons in the previous steps.

8. Once you find the course you would like to use, click on it.

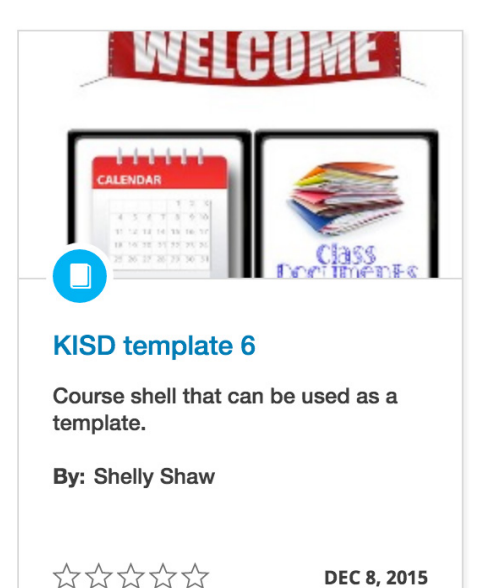

Keller ISD Professional Development

*with.*

## SAVING A COURSE TO THE COMMONS

#### Complete the following steps to save a course to the Commons.

9. Click the *Import into Course button.*

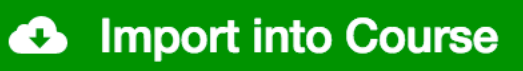

10. Choose the course you would like to import the template into by clicking on the course title.

Canvas Quick Canvas Canvas Canvas Canvas Canvas Canvas Canvas Canvas Canvas Canvas Canvas Canvas Canvas Canvas

11. Your previous course is now in your new course. Open your course and you are all set.

\**\*Please note: If you have many items in the course you are loading, it may take a few minutes to load into the new course.*

Keller ISD Professional Development